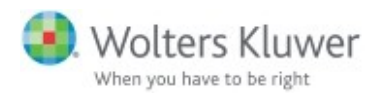

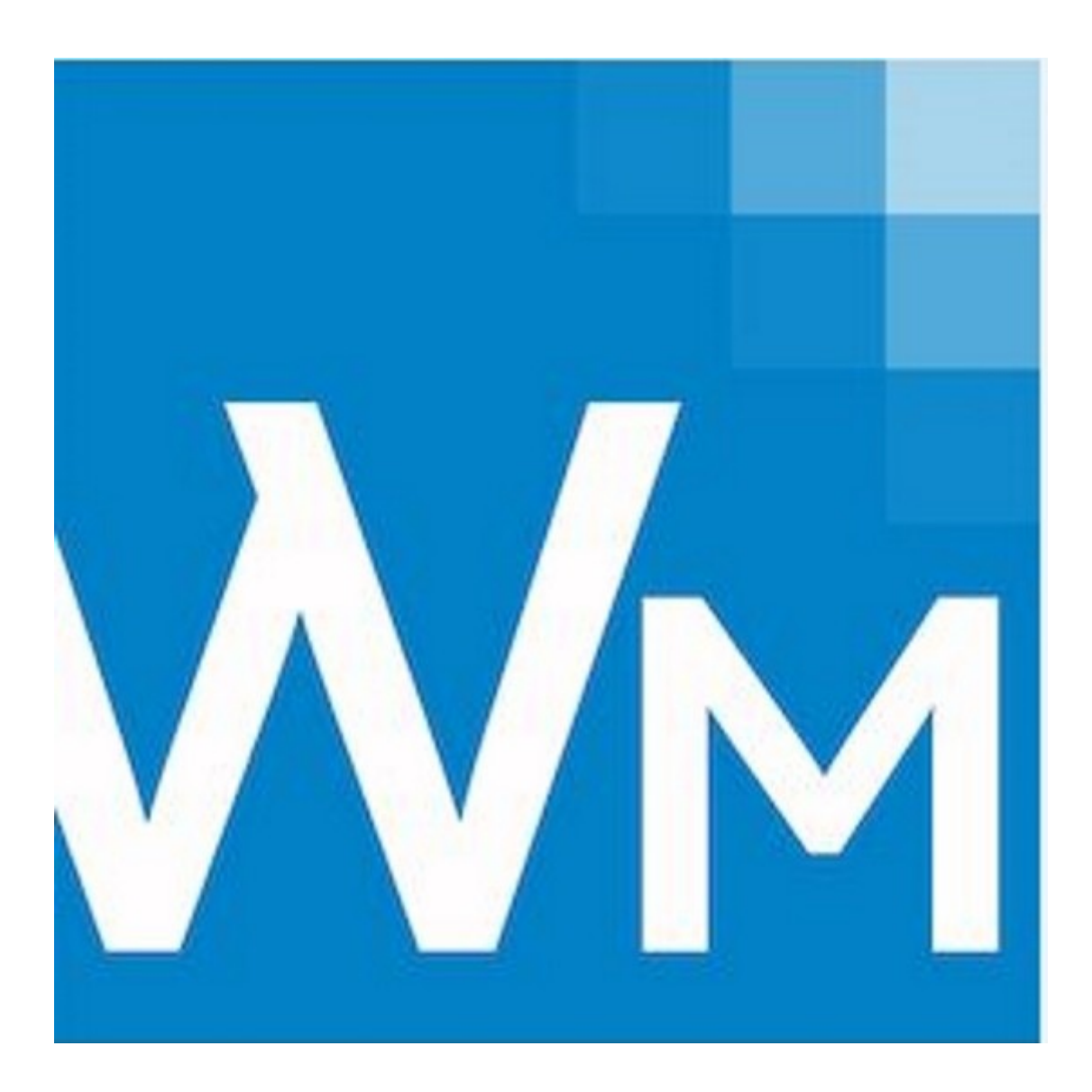

# CCH<sup>®</sup> ProSystem  $f x^{\textcircled{\tiny B}}$  Workpaper Manager

Shared File Room Guide 2020

© 2020 CCH Incorporated and its affiliates and licensors. All rights reserved. Material in this publication may not be reproduced or transmitted, in any form or by any means, without prior written permission. Requests for that permission should be directed to:

#### CCH Incorporated

#### 20101 Hamilton Ave., Suite 200

#### Torrance, CA 90502

The contents of this publication are believed to be accurate. However, responsibility cannot be assumed for the information contained herein, and the consequences resulting from the use thereof. Material in this publication is subject to change without notice.

This User Manual and the computer software it describes are designed to provide accurate and authoritative information in regard to the subject matter covered. They are distributed with the understanding that the publisher is not engaged in rendering accounting, legal, or other professional service. If legal advice or other expert assistance is required, the services of a competent professional should besought.

"CCH ProSystem fx" is a registered trademark of CCH Incorporated.

"Windows" is a registered trademark of Microsoft Corporation.

All other brand, product, or company names are trademarks or registered trademarks of their respective owners.

# **Contents**

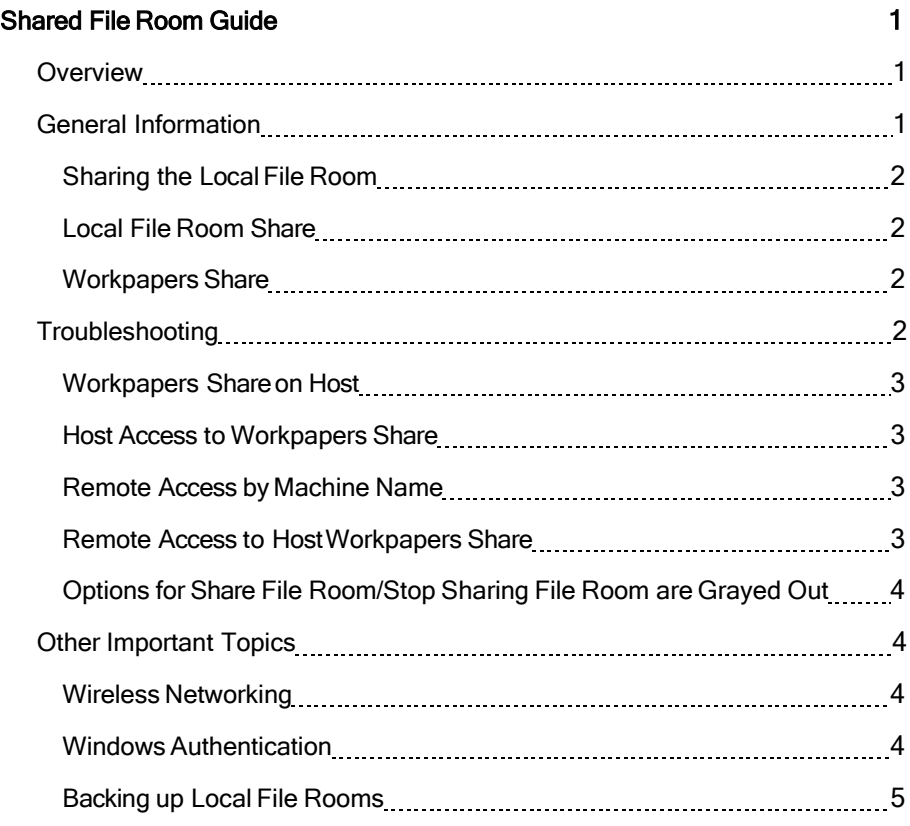

# SHARED FILE ROOM GUIDE

# <span id="page-3-1"></span><span id="page-3-0"></span>**Overview**

The purpose of this document is to provide a technical background and troubleshooting guide for the CCH® ProSystem fx® Workpaper Manager Shared File Room functionality. This document, along with the installation topics in the knowledge base and the Help file, can provide assistance in understanding and resolving common issues that Shared File Room users can encounter. The instructions in this document are intended for use by Workpaper Management users, working together with their network administrators and IT professionals. Please contact Workpaper Management Technical Support for any technical questions at 1-800-739-9998.

The Shared File Room is an alternate way of using Workpaper Management, where users are allowed to directly access the Local File Room of another user. Using this method, one machine is designated as the "Host" of the Shared File Room, while all other users are designated as "Remote" users. The Host and Remote users are allowed to access the Host's Local File Room, and can open binders and workpapers from this shared location. This removes the need for users to synchronize changes among the user group, since all users are directly accessing the same binder and workpapers on the Host's machine.

**Important!** While the Shared File Room provides a great deal of convenience and flexibility, you should also be aware of the potential risks of using the Shared File Room. In a Shared File Room, all users in the group are sharing the same binder and workpapers. Since there is only one copy of the binder, there is no data redundancy or secondary copies of the binder and workpapers on the other (Remote) machines. There is an inherent risk in this arrangement. If a file becomes corrupt or unusable for any reason, a secondary copy of the file is not available on another machine. It is very important that regular backups be made of all binders and workpapers that are used in a Shared File Room. This can be done by creating binder packages, which can be used in case of data loss orcorruption.

# <span id="page-3-2"></span>General Information

The Shared File Room allows Remote users to directly access a Host's Local File Room that has been shared. One user in the group is designated as the Host, while all other users are designated as Remote. Before sharing the Local File Room, the Host should synchronize the binder from the Central

<span id="page-4-0"></span>File Room, and become the Current Editor of all documents. Any documents that the Host is not the Current Editor of will not be editable by either the Host or by Remote users. Remote users do not need to have the binder in their Local File Room, as they will be accessing the binder and workpapers directly from the Host's machine.

### Sharing the Local File Room

Once the Host has the binder in the Local File Room, and is the Current Editor of all workpapers, the Host can share the Local File Room. This is done by selecting **Tools > Share File Room** from the Workpaper Management File Room window.

When the Local File Room is shared, two important things happen:

- **The Host's Local File Room is designated as Shared, which is indicated with a sharing icon in** the File Room window.
- <span id="page-4-2"></span><span id="page-4-1"></span>**The Workpapers folder is shared so that it can be accessed by other Remote users. Each of** these steps is discussed in more detail in the following sections.

#### Local File Room Share

At its simplest level, sharing the Local File Room is little more than Workpaper Management updating a flag in the Host's Local File Room database to indicate that the selected profile is shared. When the Local File Room is shared, the Local File Room icon changes to show a sharing hand icon. This also allows Remote users to select the Host's machine name and file room when they select the Shared File Room login from their computers.

### Workpapers Share

When the Host shares the Local File Room, the folder located at

x:\PfxEngagement\WM\Workpapers becomes shared for access by other (Remote) users. You can observe this by using Windows Explorer to access this folder. When the folder is shared, it will have the Windows shared folder icon. You can also confirm that the folder is shared by right-clicking the Workpapers folder, and selecting Properties > Sharing. You should see that the Share this Folder or Shared radio button is selected.

Note: The Workpaper Management Shared File Room is completely dependent on Windows file sharing to function. Therefore, it is important that the Host user have proper rights to share folders on the workstation. This requires at least Power User rights on the machine.

# <span id="page-4-3"></span>**Troubleshooting**

Users in the field can encounter a variety of challenges that require basic troubleshooting to ensure that all requirements for using the Shared File Room have been met. The basic things to confirm (discussed in more detail in the following sections) are:

- 1. The Workpapers share has been created on the Host machine.
- 2. The Host can access the Workpapers share on his own machine.
- 3. Remote users can access the Host machine by name.
- 4. Remote users can access the Workpapers share on the Host machine
- 5. Options for Share File Room and Stop Sharing File Room are grayed out.

# <span id="page-5-0"></span>Workpapers Share on Host

After the Host has shared the Local File Room, the Host should open Windows Explorer to confirm that the Workpapers folder has been shared. This folder is located at  $x$ : $\mathsf{Pr}x$ Engagement\WM\Workpapers. The icon for the Workpapers folder should display the sharing hand. You can also confirm that the folder is shared by right-clicking the Workpapers folder and selecting Properties > Sharing. The *Share this folder* radio button should be selected. Also, select the Permissions button from this screen and confirm that the Everyone group is displayed, and all check boxes are set to Allow. If on Windows 7 or Windows 8, the Shared radio button should be selected. Click the Advanced Sharing button to access the permissions to confirm that the Everyone group is displayed and all check boxes are set to Allow.

# Host Access to Workpapers Share

Another test to confirm that the Workpapers folder is properly shared is performed on the Host machine using the following steps:

- <span id="page-5-1"></span>1. Open Windows Explorer.
- 2. In the Address bar, type $\lvert \$  [host-machinename] \Workpapers.
- <span id="page-5-2"></span>3. PressEnter.

This should immediately change the active folder to the Workpapers folder on the Host machine. If there is an error, this indicates that the Workpapers folder is not properly shared.

## Remote Access by Machine Name

After the Host has shared the Local File Room, a Remote user should confirm that they are able to access the Host machine by name using the following steps:

- 1. Select Start > Run.
- 2. Enter cmd, and then click OK.
- <span id="page-5-3"></span>3. At the command prompt, type ping [host-machinename].

This should provide a series of four successful Reply messages from the Host machine. If the Reply messages are not successful, then the network connection is not properly set up or connected. Contact your system administrator or Workpaper Management technical support for assistance resolving this issue.

## Remote Access to Host Workpapers Share

From the Remote machine, you should confirm that you are able to access the Workpapers folder on the Host machine using the following steps:

- 1. Open Windows Explorer on the Remote machine.
- 2. In the Address bar, type \\[host-machinename]\Workpapers.
- <span id="page-6-0"></span>3. PressEnter.

The active folder should immediately change to the Workpapers folder on the Host machine. If there is an error, then the Host Workpapers folder is not accessible from the Remote computer.

During this test, you might also receive a login prompt. If so, enter the proper login name and password for the Host computer that provides access to the Host computer.

# Options for Share File Room/Stop Sharing File Room are Grayed Out

If the options to Share File Room/Stop Sharing File Room are grayed out, check the following settings:

- 1. In the Workpaper Management Administrator Module, go to Tools -> Firm Options.
- 2. On the General tab, verify that the Allow users to access shared Local File Rooms directly without synchronizing box is selected.
- 3. In the Firm and Staff pane, right-click the staff group that the user is a member of, and then select Properties.
- 4. In the LFR tab, verify that the Enable Local File Room sharing box is selected.
- 5. If neither of these were selected and you selected them, close the Workpaper Management Administrator module. For the changes to take effect, the user must log out of Workpaper Management, and then log back in to Workpaper Management in Office Mode.

# <span id="page-6-1"></span>Other Important Topics

<span id="page-6-2"></span>This section covers a number of other important topics that you may need to consider when using the Workpaper Management Shared File Room. Please contact your system administrator or Workpaper Management Technical Support for additional information about these topics.

#### Wireless Networking

If you are using the Workpaper Management Shared File Room through a wireless network connection, you should be aware of the performance and data integrity implications. When using the Shared File Room, Workpaper Management directly accesses files on another machine, rather than your local machine. With a wireless network connection, you can expect most actions (most notably, opening and saving workpapers) to be somewhat slower, since the files are being accessed remotely. You should also keep in mind that if the network connection becomes unavailable while you are editing a workpaper, you might be unable to save the changes you have made to the workpaper. You should save your work often to prevent data loss.

### Windows Authentication

<span id="page-6-3"></span>A typical configuration in many firms is the use of cached domain logins when the computer is disconnected from the office network for use in the field. While this is generally transparent for a single user, it has numerous pitfalls when users attempt to connect in a peer-to-peer workgroup in the field. As explained above, the Workpaper Management Shared File Room uses Windows file sharing via a UNC path to the Host. Using files on a Windows file share requires the remote machine to be authenticated to the Host machine before any file access is granted.

In the field, Windows machines that use cached domain logins cannot authenticate with each other, since the Domain Controller is unavailable. In this scenario, the only way for the machines to successfully authenticate is to add Local User accounts to the machines, so that they can manage the authentication process themselves. Our recommendation is that you add a Local User account to each machine that will be the Host of a Shared File Room. Before the Remote user logs into Workpaper Management, they will need to successfully complete the authentication process with the Host with these steps:

- 1. The host user should log in to Workpaper Management and share the Local File Room.
- 2. Remote user should open Windows Explorer.
- 3. In the Address bar, type \\[host-machinename\Workpapers.
- <span id="page-7-0"></span>4. PressEnter.

A dialog box will open that allows you to enter the Local User login name and password for the Host machine. After entering this information, the Workpapers folder on the Host machine should become visible and accessible. You can then proceed to login to Workpaper Management using Shared File Room mode.

## Backing up Local File Rooms

Binders stored in a Local File Room are not backed up by the Workpaper Management Backup and Restore Utility. If it is not possible to regularly synchronize changes to a Central File Room users can create Binder Packages as a form of local backup. Because in a Shared File Room environment binders are checked out to and all work is done on a single machine, it is recommended that Binder Packages are created at regular intervals (before breaking for lunch, before end of day, before connecting to and synchronizing when back in Office mode) to prevent potential data loss. A Binder Package may contain selected physical workpapers, Trial Balance, sign-off information, etc., for a selected binder. A Binder Package is a snapshot of a binder when the Binder Package is created.

Note: Binder packages are created on an individual binder basis. Workpaper Management cannot create Binder Packages for multiple binders simultaneously.

To create a Binder Package:

- 1. On the Host machine, in the File Room view, select a binder, select the Tools menu, then Create Binder Package.
- 2. On the Create Binder Package dialog, the *Include all workpapers* radio button is selected by default. You can select the *Include selected workpapers* radio button to select individual workpapers to include in the Binder Package.
- 3. The X:\Pfx Engagement\WM\Binder Packages\ directory is the default destination location for the creation of the Binder Package. Click the Browse button to browse to another directory to create the Binder Package in. When the Binder Package is created, a new file using the .AZP extension is created.